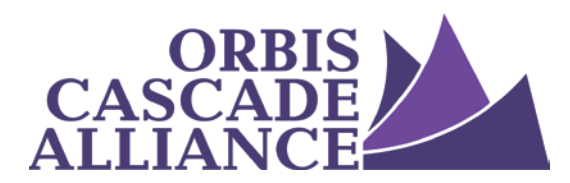

**Orbis Cascade Alliance Archives & Manuscripts Collections Service**

## **ArchivesSpace Preferences, Controlled**

## **Value Lists, & Default Values**

**For Institutions Using Alliance ArchivesSpace Hosting**

Produced by the Archival Collection Management Standing Group of the Unique & Local Content Team: Zach Selley, Lewis & Clark College (chair) Eva Guggemos, Pacific University (co-author of version 1.0) Mark Carlson, University of Washington (source of correction for version 1.2) Sarah Shipley, Seattle Municipal Archives (co-author of version 1.0) Rachel Thomas, George Fox University (co-author version 1.2 and 2.0) Conor Casey, University of Washington Nathan Georgitis, University of Oregon Jodi Allison-Bunnell, Alliance (ex officio) (author of 1.2 update) Steve Duckworth, Oregon Health & Science University (co-author 2.0 update) Iris Goodwin, Oregon Institute of Technology (chair of 2.0) Austin Munsell, University of Oregon (co-author 2.0 update)

Version 2.0, April 2020

ArchivesSpace version 2.5.2

# **Table of Contents**

**[Overview](#page-1-0)** 

[Repository Records: For Institutions with a Single Repository](#page-1-1) [Repository Records](#page-1-2)

[Repository Records: For Institutions with Multiple Repositories](#page-2-0) [Repository Records](#page-2-1)

[Preferences: An Overview](#page-4-0) [Differences between Global, Repository and User preferences](#page-4-1)

[Setting Preferences: Single Repository](#page-5-0) [Global](#page-5-1) [Repository Preferences](#page-5-2) [User Preference Defaults](#page-5-3)

[Setting Preferences: Multiple Repositories](#page-6-0) [Global Preferences](#page-6-1) [Repository Preferences](#page-6-2) [User Preference Defaults](#page-6-3)

Controlled Value Lists: An Overview

[Setting Controlled Values: For Single Repository](#page-7-0) [Setting Controlled Values: For](#page-8-0) Multiple Repositories [Pre-Populating Fields with Default Values](#page-9-0) [Setting Default Values: For Single Repository](#page-10-0) [Setting Default Values: For Multiple Repositories](#page-11-0) [Rapid-Data Entry Templates](#page-13-0) [Public Portal Settings](#page-13-1) [Turning the Public Portal on/off](#page-13-2) [Changing the logo, styles or text of the Public Portal](#page-13-3) [Log Files](#page-14-0)

## <span id="page-1-0"></span>**Overview**

By configuring your ArchivesSpace (AS) instance thoughtfully, you can help make your descriptive metadata consistent, compliant with standards, and more free of errors. Since your institution's AS is hosted by the Alliance, many default values, preferences, and controlled value lists will be pre-set in your instance. These presets help ensure compliance with DACS, the EAD Best Practices, and other practices that make your institution's data flexible for re-use. They also allow the AS2AW script to work correctly.

Configuration settings and default values can also customize repository-specific information, data entry options, and display. Though some of these settings are only accessible through the server, quite a few can be changed through the browser interface by users with System Administrator or Manager-level permissions. Institutions should customize thoughtfully with an eye to future migrations.

# <span id="page-1-1"></span>**Repository Records: For Institutions with a Single Repository**

### <span id="page-1-2"></span>**Repository Records**

Repository Records contain information about your institution, including its name, physical address, email address, and so on. Repository Records will appear as DACS element 2.2, Name and Location of Repository, in any outputs.

The Alliance will set up one Repository Record for your institution with the following information:

- Short institution name (This will only be used internally within the AS application and will not be published in any outputs.)
- Full institution name (This will be exactly the same name as appears in the Archives West repository registry)
- MARC code for the institution
- Country (United States)

Your System Administrator should do the following to add the other information for your Repository Record:

1. Log in as a System Administrator

#### 2. Go to System > Manage Repositories

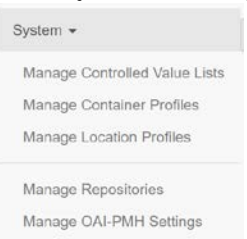

- 3. Click on "Edit"
- 4. Fill out the fields in the Repository Record according to the guide in **Appendix I** and then click Save Repository.

Fill out all fields that are marked in red; these are required for DACS compliance. Many of these fields will publish into the finding aids and other metadata records that you export from AS.

## <span id="page-2-0"></span>**Repository Records: For Institutions with Multiple Repositories**

#### <span id="page-2-1"></span>**Repository Records**

Repository Records contain information about your institution, including its name, physical address, email address, and so on. Repository Records will appear as DACS element 2.2, Name and Location of Repository, in any outputs.

The Alliance will set up **one** Repository Record for your institution with the following information:

- Short institution name (This will only be used internally within the AS application and will not be published in any outputs.)
- Full institution name (This will be exactly the same name as appears in the Archives West repository registry)
- MARC code for the institution
- **Country (United States)**

Your System Administrator should do the following to add the other information for your Repository Record:

- 5. Log in as a System Administrator
- 6. Go to System > Manage Repositories

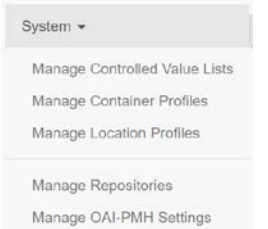

7. Click on "Edit"

8. Fill out the fields in the Repository Record following [Appendix I a](#page-14-1)nd then click Save Repository. Fill out all fields that are marked in red; these are required for DACS compliance. Many of these fields will publish into the finding aids and other metadata records that you export from AS.

You may have multiple Repositories within one AS instance. For example, if your institution includes an Archives, a Records Management Office, and a Museum, each of these could be designated as a separate Repository with its own name and address. Multiple repositories are good if you have separate locations with different addresses, defaults, and staff permissions. However, too many repositories can waste staff time and add needless complexity.

Criteria for setting up more than one repository can include:

- Do you have separate staff for each repository that you don't want working in the other repository? If so, separate repositories allow you to control what they can do with many elements (e.g. accessions, resource records, digital objects), but they could have access to Agents, Subjects, and Events across all repositories.
- Are they physically separate units with their own contact information? If so, separate repositories allow you to make that contact information accurate.
- Do the repositories have different practices, and how significant are they? For instance, having separate repositories so that you can set different prefixes for accession or collection identifiers is convenient, but may not be worth the time to maintain two separate sets of default values. If there are more significant differences, like describing collections at completely different levels (e.g. items vs. collections), then consider separate repositories.
- Do you and/or your staff need to search the staff-side interface of AS across repositories, or one at a time? So, for instance, if you're looking for an accession record that could be in either repository, you'll have to search for it in each of them. If you often need to search all of your collections, you may find that constantly switching between repositories wastes time.

If you determine that multiple Repository Records would be beneficial for your institution, you will need to set up those additional Repository Records.

To add a Repository Record:

- 9. Log in as a System Administrator
- 10. Go to System > Manage Repositories

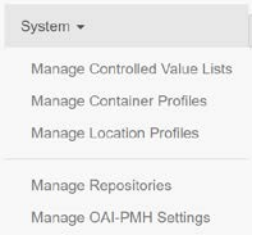

- 11. Click on Create Repository"
- 12. Fill out the fields in the Repository Record as seen in  $\Delta p$  and then click ave Repository. Fill out all fields that are marked in red; these are required for DACS compliance. Many of these fields will publish into the finding aids and other metadata records that you export from AS.

### <span id="page-4-0"></span>**Preferences: An Overview**

A few general preferences can be set through the "Preferences" menus. These settings affect a limited number of variables, such as whether fields are published by default, how columns appear when browsing records, and whether fields are pre-populated with default values. For customization of default text and other options, se[e Pre-Populating fields](#page-9-0) and Controlled Value Lists, below.

<span id="page-4-1"></span>*Differences between Global, Repository, and User preferences*

● Global Preferences

*Requires login with System Administrator permissions*. Global Preferences are **system-wide** user preferences that can be set as the defaults by a System Administrator. Repository or User preferences can override these default preferences. To edit, click on the down arrow next to the user name in the top right corner and choose "Global Preferences":

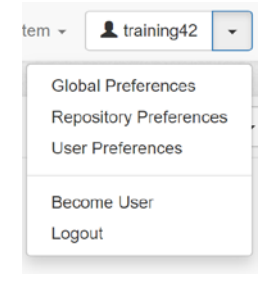

#### ● Repository Preferences

*Requires login with Manager or System Administrator permissions.* Repository preferences are specific to a **single repository** and cannot be overridden by User preferences. To edit, click on the down arrow next to the user name in the top right corner and choose "Repository Preferences":

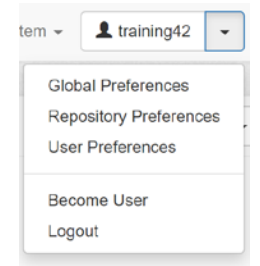

● User Preferences

*Requires login with Manager or System Administrator permissions.* User Preferences are specific to a **single repository**. As of version 1.5+ of AS, they are identical to "Repository Preferences" except that they can be overridden by the personal User preferences of another Manager or System Administrator. To edit, click on the down arrow next to the user name in the top right corner and choose "User Preferences":

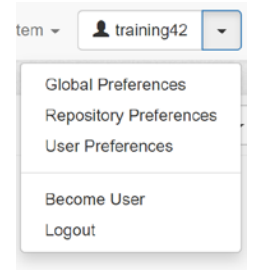

## <span id="page-5-0"></span>**Setting Preferences: Single Repository**

#### <span id="page-5-1"></span>*Global*

The Alliance will set the following Global Preferences:

- General Settings: Show Suppressed: leave unchecked.
	- Turning on this option will allow users of your AS administrative portal to see suppressed records. If it is left unchecked, suppressed records are not visible.
- General Settings: Publish?: leave unchecked.
	- Turning on this option will cause the "Publish?" checkbox in each individual record to be checked by default at the point when you create a new record. This means that unless your data entry users manually uncheck the "Publish?" checkbox in an Accession or Resource (or other) record, that record will automatically publish itself to your public AS portal when the record is saved. Note that this preference setting only applies to new records; it does not retroactively affect records that are already created.
- General Settings: Pre-Populate Records: check.
	- Turning on this option will allow settings from the "Edit Default Values Tool" to prepopulate fields in records. Normally you would want to keep this turned on, so that defaults set by administrators work for data entry users. Note that this preference setting only applies to new records; it does not retroactively affect records that are already created, nor does it affect records spawned from previously existing records. See [Pre-](#page-9-0)[Populating Fields](#page-9-0) for more information.
- Accession Browse Columns 1-5: Include identifier and accession date
- Resource Browse Columns 1-5: Include identifier
- Digital Object Browse Columns 1-5: Include identifier
- Note Order: (This reflects the order of notes required by DACS or preferred for the EAD Best Practices)
	- Abstract
	- Biographical/ Historical Note
	- Scope and Contents
	- Conditions Governing Access
	- Language of Materials

The institution can then set the Global Preferences: see [Appendix III.](#page-16-0)

#### <span id="page-5-2"></span>*Repository Preferences*

The Global Preferences set by the Alliance and augmented by the institution will carry through to the Repository, so the Alliance will not set any additional preferences at the Repository level.

Because the Global Preferences carry through, there is no need for the institution to set any additional Repository Preferences.

#### <span id="page-5-3"></span>*User Preferences*

The Global Preferences set by the Alliance and augmented by the institution will carry through to the Repository, so the Alliance will not set any User Preferences.

Because the Global Preferences carry through, there is no need for the institution to set any additional User Preferences.

# <span id="page-6-0"></span>**Setting Preferences: Multiple Repositories**

#### <span id="page-6-1"></span>*Global Preferences*

The Alliance will set the following Global Preferences for the institution's first repository:

- General Settings: Show Suppressed: leave unchecked.
	- Turning on this option will allow users of your AS administrative portal to see suppressed records. If it is left unchecked, suppressed records are not visible.
- General Settings: Publish?: leave unchecked.
	- Turning on this option will cause the "Publish?" checkbox in each individual record to be checked by default at the point when you create a new record. This means that unless your data entry users manually uncheck the "Publish?" checkbox in an Accession or Resource (or other) record, that record will automatically publish itself to your public AS portal when the record is saved. Note that this preference setting only applies to new records; it does not retroactively affect records that are already created.
- General Settings: Pre-Populate Records: check.
	- Turning on this option will allow settings from the "Edit Default Values Tool" to prepopulate fields in records. Normally you would want to keep this turned on, so that defaults set by administrators work for data entry users. Note that this preference setting only applies to new records; it does not retroactively affect records that are already created, nor does it affect records spawned from previously existing records. See [Pre-](#page-9-0)[Populating Fields](#page-9-0) for more information.
- Accession Browse Columns 1-5: Include identifier and accession date
- Resource Browse Columns 1-5: Include identifier
- Digital Object Browse Columns 1-5: Include identifier
- Note Order: (This reflects the order of notes required by or preferred for DACS and the EAD Best Practices)
	- Abstract
	- Biographical/ Historical Note
	- Scope and Contents
	- Conditions Governing Access
	- Language of Materials

The institution can then set the Global Preferences if they would like them to apply for all Repositories: see [Appendix III.](#page-16-0)

#### <span id="page-6-2"></span>*Repository Preferences*

The Global Preferences set by the Alliance and augmented by the institution will carry through to the Repository, so the Alliance will not set any additional preferences at the Repository level.

Because the Global Preferences carry through, there may be no need for the institution to set any additional Repository Preferences. However, if there are preferences that apply only to one repository but not all, the institution should modify preferences on that reposity as follows: see [Appendix IV.](#page-17-0)

#### <span id="page-6-3"></span>*User Preferences*

Because the Repository Preferences carry through, there is no need for the institution to set any additional User Preference Defaults.**Controlled Value Lists: An Overview**

In ArchivesSpace, the options that are available in data entry fields that you select through drop-down menus are called "Controlled Value Lists."

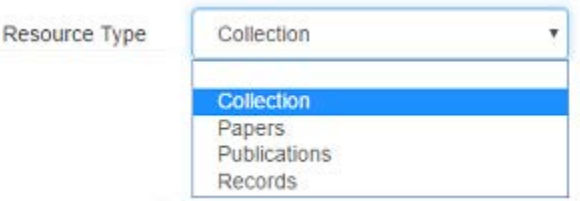

*Example of a Controlled Value field*

System Administrators and Managers with the rights to do so can change these fields through the Controlled Value Lists tool. The tool allows you to:

- Create, suppress, or delete most entries in Controlled Value fields
- Set certain Controlled Values as the Default
- This is one of two ways to set defaults in controlled value fields. See cautionary note below.\* ● Merge Controlled Values *Example:* Suppose you had controlled values in your Container Types for "folders" and "fldrs". Merging "fldrs" into "folders" would transform the "fldrs" term into "folders."

<span id="page-7-0"></span>Settings in Controlled Value Lists can improve data entry efficiency and compliance with standards.

## **Setting Controlled Values: For Single Repository**

The Alliance will set the following Controlled Values for each institution with a single repository in their instance:

- Date type: Move Inclusive to Position 0
- Job type: Move Import\_job to Position 0
- Language ISO: Set to eng
- Name person name order: Set to inverted
- Resource finding aid description rules: Set to DACS
- Date calendar: Set to Gregorian as default
- Date era: Set to ce as default
- Add browsing terms to Subject Source with source as "archiveswest" and set to position 0

Institutions should not modify the following Controlled Values settings:

- Job type: Move Import\_job to Position 0
- Name person name order: Set to inverted
- Resource finding aid description rules: Set to DACS
- Add browsing terms to Subject Source with source as "archiveswest" and set to position 0

The Alliance will also import the Archives West browsing terms as a batch.

An institution''s System Administrator may wish to modify or set the following Controlled Values for their single repository:

To change Controlled Values select "Manage Controlled Value List" from the System drop down menu.

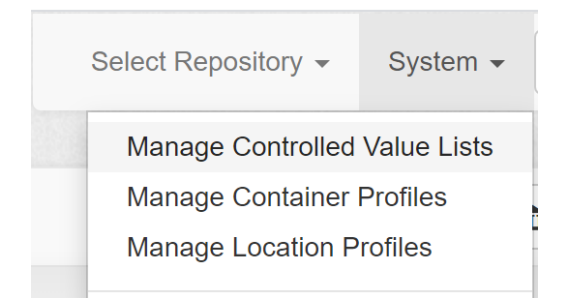

#### Select a list.

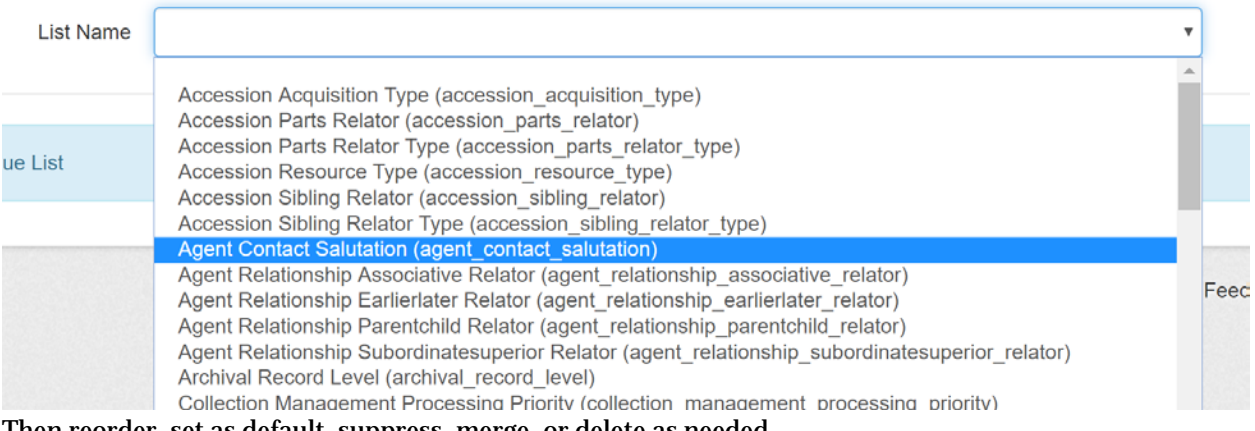

#### Then reorder, set as default, suppress, merge, or delete as needed.

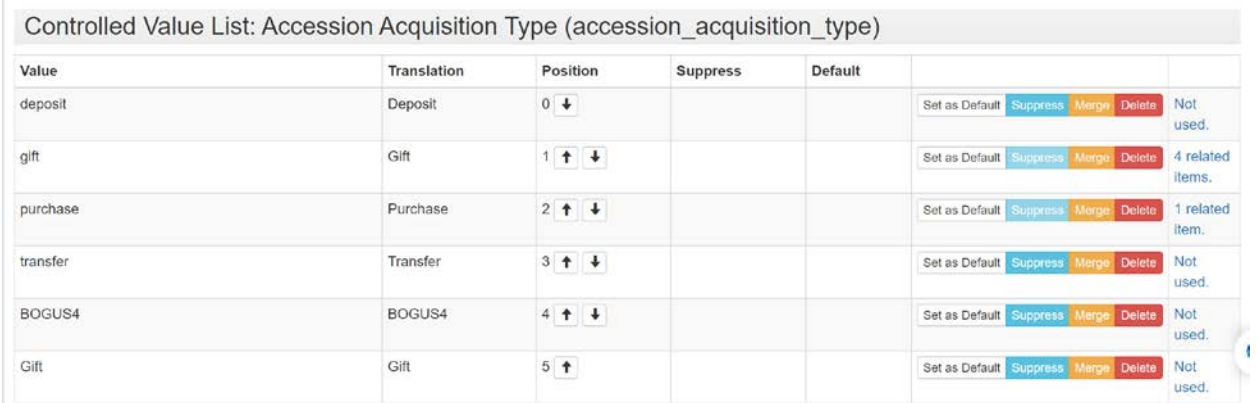

 $\mathcal{L}$  and  $\mathcal{L}$  and  $\mathcal{L}$ 

<span id="page-8-0"></span>See Guide to Controlled Values in [Appendix V.](#page-18-0)

## **Setting Controlled Values: For Multiple Repositories**

The Alliance will set the following Controlled Values for each institution in a single repository in their instance:

- Date type: Move Inclusive to Position 0
- Job type: Move Import\_job to Position 0
- Language ISO: Set to eng
- Name person name order: Set to inverted
- Resource finding aid description rules: Set to DACS
- Date calendar: Set to Gregorian as default
- Date era: Set to ce as default
- Add browsing terms to Subject Source with source as "archiveswest" and set to position 0

The Alliance will also import the Archives West browsing terms as a batch.

Institutions should **not** modify the following Controlled Values settings:

- Date type: Move Inclusive to Position 0
- Job type: Move Import\_job to Position 0
- Name person name order: Set to inverted
- Resource finding aid description rules: Set to DACS
- Add browsing terms to Subject Source with source as "archiveswest" and set to position 0

The institution should then set the following as they set up any *additional* repositories:

- Date type: Move Inclusive to Position 0
- Job type: Move Import\_job to Position 0
- Language ISO: Set to eng (unless another language is predominant in the repository)
- Name person name order: Set to inverted
- Resource finding aid description rules: Set to DACS
- Date calendar: Set to Gregorian as default
- Date era: Set to ce as default
- Add browsing terms to Subject Source with source as "archiveswest" and set to position 0

A System Administrator may then modify or set the following Controlled Values for each of their repositories according t[o Appendix V.](#page-18-0)

## <span id="page-9-0"></span>**Pre-Populating Fields with Default Values**

It is possible to pre-populate fields in AS with default text or selections. This may help significantly improve the efficiency and accuracy of data entry tasks for your repository. AS provides two main ways to do this: the Edit Default Values tool and the Rapid Data Entry tool. It is also possible to set default selections in Controlled Value Lists using that tool, but under most circumstances it is better to set them using the Edit Default Values tool instead (for more details, see the *Cautionary Note* under Controlled Value Lists).

Users with Manager or System Administrator permissions can pre-populate most fields in AS, including nearly every field in the Accession, Resource, Digital Object, Subject, and Agent records. Default values are set on a per-Repository basis, so if you have multiple Repositories, you will need to do this separately for each one of them. Note that these default values will only apply to newly-created records, they do not retroactively affect old records that have already been created, nor do they apply to records that are spawned from existing records. To edit your default values:

- 1. Log in as a System Administrator or Manager
- 2. If you have multiple Repositories, select the correct one
- 3. Go to Browse > [Select Record Type]
- 4. Click on the Edit Default Values; Note: Resource edits the parent level, Resource Component refers to the child level.
- 5. Fill out any desired fields (see below for recommended default values)
- 6. Click Save

#### **\*Important\*: In order for your default values to pre-populate newly created records, the**

**"Preferences" option to Pre-Populate fields in your repository must be turned on.** See the options under [Setting Preferences](#page-4-0) for directions on how to do this.

*\*Cautionary note about setting defaults through Default Values:* There are two ways you can set the default entries for controlled-value fields. One is through the Controlled Value Lists tool; the other is through the Edit Default Values Tool.

The difference is that the Edit Default Values Tool will automatically enter your selections in *EVERY*  matching field when you save new records. For example, changing a "Date Type" in Default Values will add it to the Date Field even if that field is otherwise empty, such as in a component item record where you did not plan to add a date. This can create extra empty elements that cause errors when you're validating the file.

In contrast, selecting defaults using the Controlled Value Lists Tool will *ONLY* set those defaults in the specific fields that you select on a per-record-type basis. This is less likely to cause errors. So when in doubt, use the Controlled Value Lists tool rather than the Edit Default Values Tool. And only set default values for things that you use in **every** record, like Extent types. If it's something that you don't use in every collection, move your most common option to position 0 in the Controlled Value lists.

General note about Default Values for Resource Records: These defaults will only appear in new Resource Records that are created from scratch. If you spawn a Resource Record from an Accession, AS will use entries from the Accession Record to pre-populate the fields, rather than these entries.

## <span id="page-10-0"></span>**Setting Default Values: For Single Repository**

The Alliance will set Default Values for your repository as follows:

- Accession
	- Title: Placeholder text: [Title here]
	- Content Description: Placeholder text: [Description here]
	- Publish?: Leave unchecked
	- Date Label: Select Creation
	- Date Expression: Placeholder text: [Dates in YYYY-YYYY format]
	- Date Type: Select Inclusive Dates
	- Extents Portion: Select Whole
	- Container Summary: Placeholder text: [Describe boxes, items, etc. here]
- **Resource** 
	- Level of Description: Select Collection
	- Language: English
	- Dates Label: Select Creation
	- Date Expression: Placeholder text: [Dates in YYYY-YYYY format]
	- Date Type: Select Inclusive Dates
	- Extents Portion: Select Whole
	- Extents Number: Placeholder test: [number of units in the extent statement--numerals only]
	- Finding Aid Data : EAD ID: [Institution's OCLC code , e.g. opu\_ ]
	- Finding Aid Data : EAD Location: http://archiveswest.orbiscascade.org/findaid/ark:/80444/xv[fill in five-digit ARK here]
	- Finding Aid Data : Description Rules: Describing Archives: A Content Standard
	- Finding Aid Data : Language of Description: Finding aid written in English.
- Notes:
	- Abstract Placeholder text: [Note to be added here]
	- Biographical/ Historical Placeholder text: [Note to be added here]
	- Scope and Contents Placeholder text: [Note to be added here]
	- Conditions Governing Access Default text: Collection is open for research.
	- Conditions Governing Use Default text: Placeholder text: [Add your repository's default copyright language, or enter Note to be added here.]

The institution's System Administrator then may choose to set the following Default Values for the repository:

- Accession :
	- $\circ$  Identifier: [Fill out with standard local prefix(es), e.g. "ACC", if you use the same one for all accessions]
	- Acquisition Type: [Select the most common type, e.g. Gift]
	- Resource Type: [Select "Collection" or other entry as the default]
	- $\circ$  Use Restrictions Note: [If your institution has a standard default copyright notice that is used for most of your accessions, you may enter it here.]
- Resource
	- Finding Aid Data : [Finding Aid Date] [Optionally, enter the current year, e.g. 2017. Note that you'll have to update this entry each year.]
	- (if applicable) Preferred Citation: Default text: Enter your repository's default citation form, e.g.: [Collection Title], Acme University Archives, Seattle, Washington.
	- Add to any other note field that you use routinely: [Note to be added here.]
	- **Do not add labels to the Notes; those are supplied by the stylesheet**

## <span id="page-11-0"></span>**Setting Default Values: For Multiple Repositories**

The Alliance will set Default Values for your first repository as follows:

- Accession
	- Title: Placeholder text: [Title here]
	- Content Description: Placeholder text: [Description here]
	- Publish?: Leave unchecked
	- Date Label: Select Creation
	- Date Expression: Placeholder text: [Dates in YYYY-YYYY format]
	- Date Type: Select Inclusive Dates
	- Extents Portion: Select Whole
	- Container Summary: Placeholder text: [Describe boxes, items, etc. here]
- **Resource** 
	- Level of Description: Select Collection
	- Language: English
	- Dates Label: Select Creation
	- Date Expression: Placeholder text: [Dates in YYYY-YYYY format]
	- Date Type: Select Inclusive Dates
- Extents Portion: Select Whole
- Extents Number: Placeholder test: [number of units in the extent statement]
- Finding Aid Data : EAD ID: [Institution's OCLC code) , e.g. opu\_ ]
- Finding Aid Data : EAD Location:
	- http://archiveswest.orbiscascade.org/findaid/ark:/80444/xv[fill in five-digit ARK here]
- Finding Aid Data : Description Rules: Select Describing Archives: A Content Standard
- Finding Aid Data : Language of Description: Finding aid written in English.
- Notes:
	- Abstract
		- Placeholder text: [Note to be added here]
	- Biographical/Historical Placeholder text: [Note to be added here]
	- Scope and Contents Placeholder text: [Note to be added here]
	- Conditions Governing Access Default text: Collection is open for research.
	- Conditions Governing Use Default text: Placeholder text: [Add your repository's default copyright language, or enter Note to be added here.]

The institution's System Administrator should set up any *additional* repositories with the following Default Values:

- Accession
	- Title: Placeholder text: [Title here]
	- Content Description: Placeholder text: [Description here]
	- Publish?: Leave unchecked
	- Date Label: Select Creation
	- Date Expression: Placeholder text: [Dates in YYYY-YYYY format]
	- Date Type: Select Inclusive Dates
	- Extents Portion: Select Whole
	- Container Summary: Placeholder text: [Describe boxes, items, etc. here]
- **Resource** 
	- Level of Description: Select Collection
	- Language: English
	- Dates Label: Select Creation
	- Date Expression: Placeholder text: [Dates in YYYY-YYYY format]
	- Date Type: Select Inclusive Dates
	- Extents Portion: Select Whole
	- Extents Number: Placeholder test: [number of units in the extent statement]
	- Finding Aid Data : EAD ID: [Institution's OCLC code , e.g. opu\_ ]
	- Finding Aid Data : EAD Location:
		- http://archiveswest.orbiscascade.org/findaid/ark:/80444/xv[fill in five-digit ARK here]
	- Finding Aid Data : Description Rules: Select Describing Archives: A Content Standard
	- Finding Aid Data : Language of Description: Finding aid written in English.
	- Notes:
		- Abstract
			- Placeholder text: [Note to be added here]
		- Biographical/Historical Placeholder text: [Note to be added here]
- Scope and Contents Placeholder text: [Note to be added here]
- Conditions Governing Access Default text: Collection is open for research.
- Conditions Governing Use Default text: Placeholder text: [Add your repository's default copyright language, or enter Note to be added here.]

The institution's System Administrator then may choose to set the following Default Values for its repositories:

- Accession:
	- $\circ$  Identifier: [Fill out with standard local prefix(es), e.g. "ACC", if you use the same prefix for all accessions]
	- Acquisition Type: [Select the most common type, e.g. Gift]
	- Resource Type: [Select "Collection" or other entry as the default]
	- Use Restrictions Note: [If your institution has a standard default copyright notice that is used for most of your accessions, you may enter it here.]
- Resource:
	- Finding Aid Data: [Finding Aid Date] [Optionally, enter the current year, e.g. 2017. Note that you'll have to update this entry each year.]
	- (if applicable) Preferred Citation: Default text: Enter your repository's default citation form, e.g.: [Collection Title], Acme University Archives, Seattle, Washington.
	- For any other notes that your institution uses regularly: [Note to be added here.]
	- **Do not add labels to the Notes; those are supplied by the stylesheet**

## <span id="page-13-0"></span>**Rapid-Data Entry Templates**

Customized templates can be created for rapid data entry of components such as Files or Series within Resource Records. See detailed directions: [Entering Child Elements through Rapid Data Entry](https://docs.google.com/document/d/1fkWW6W7Nd5PcaDeRWuWUkfQTJAPvJ6uShtkKEcxMYk4/edit#heading=h.373ygrnudq7)

# <span id="page-13-1"></span>**Public Portal Settings**

### <span id="page-13-2"></span>*Turning the Public Portal on/off*

The public portal for AS may be disabled if desired. Disabling it may improve the speed and performance of your instance. To do so, contact the ULC Program Manager with your request.

### <span id="page-13-3"></span>*Changing the logo, styles, or text of the Public Portal*

Logos, fonts, and text for your Public Portal are set through the back-end of AS, rather than through the browser interface. Please note: The Alliance is providing limited support for the public portal of AS. Archives West continues to be the primary portal for researchers for the Alliance's Archives & Manuscript Collections Service.

● For Alliance Hosted instances: To make changes to your Public Portal such as logo changes or updates to the text on your public portal's home page, contact the ULC Program Manager with your request if you don't have System Administrator permissions. If you have System Administrator permissions, you can make the changes yourself.

● For Non-Hosted instances: You will need to contact your IT support person and then follow the instructions at:<https://archivesspace.github.io/archivesspace/user/configuring-archivesspace/>

#### <span id="page-14-0"></span>*Log Files*

ArchivesSpace has several different levels of logging: debug, info, warn, error, and fatal.

[Contact the Program Manager](https://www.orbiscascade.org/alliance-staff/) about getting log files from LibraryHost.

## <span id="page-14-1"></span>Appendix I

#### Repository Records- Alliance Set Up

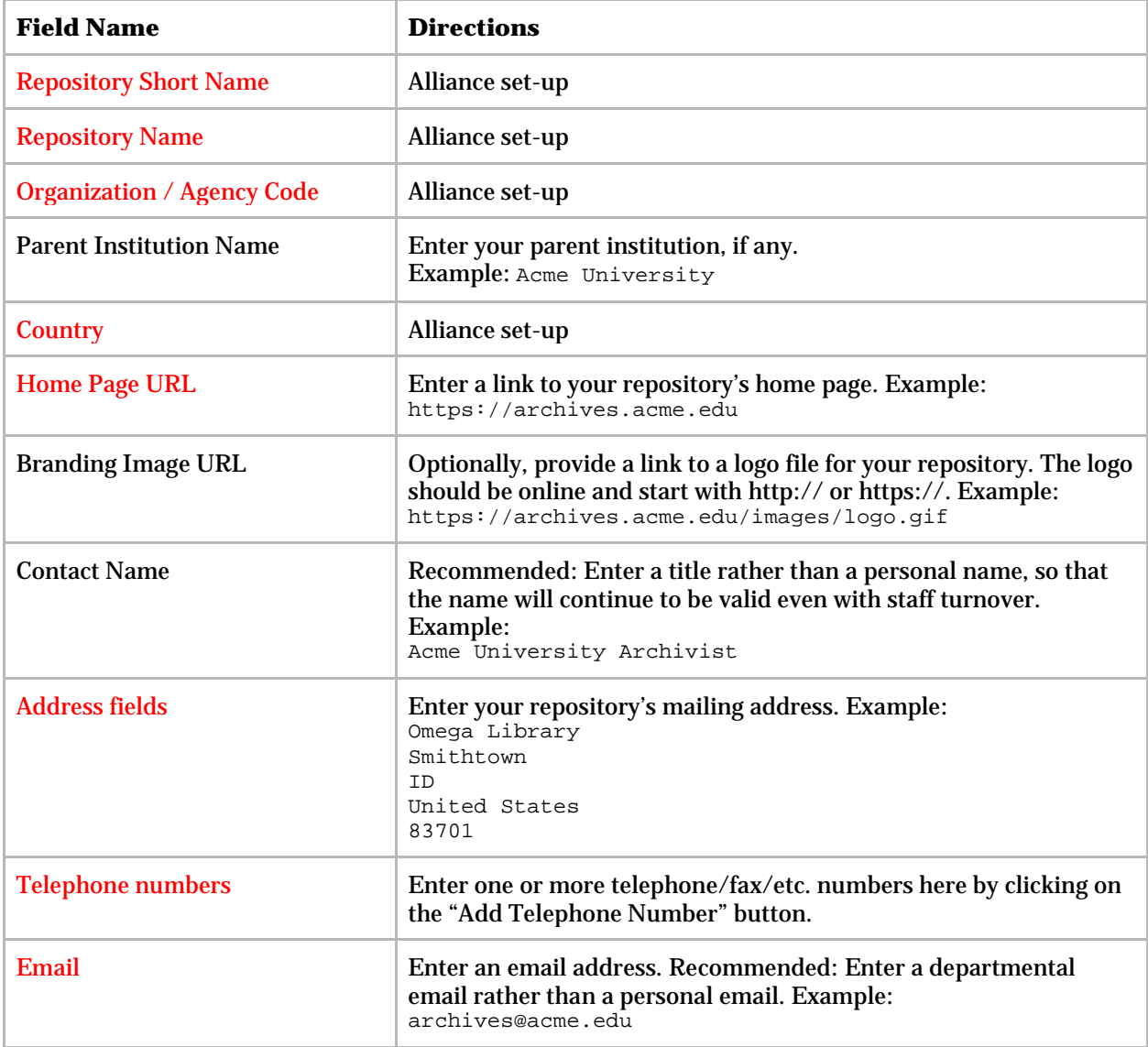

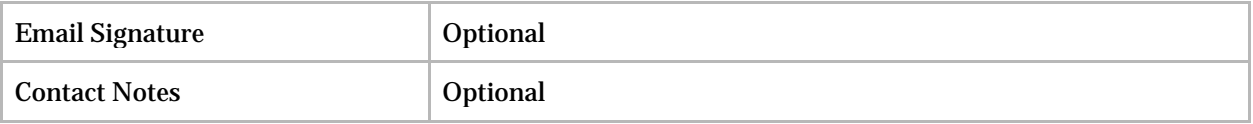

# <span id="page-15-0"></span>Appendix II

## Repository Record- Additional Records

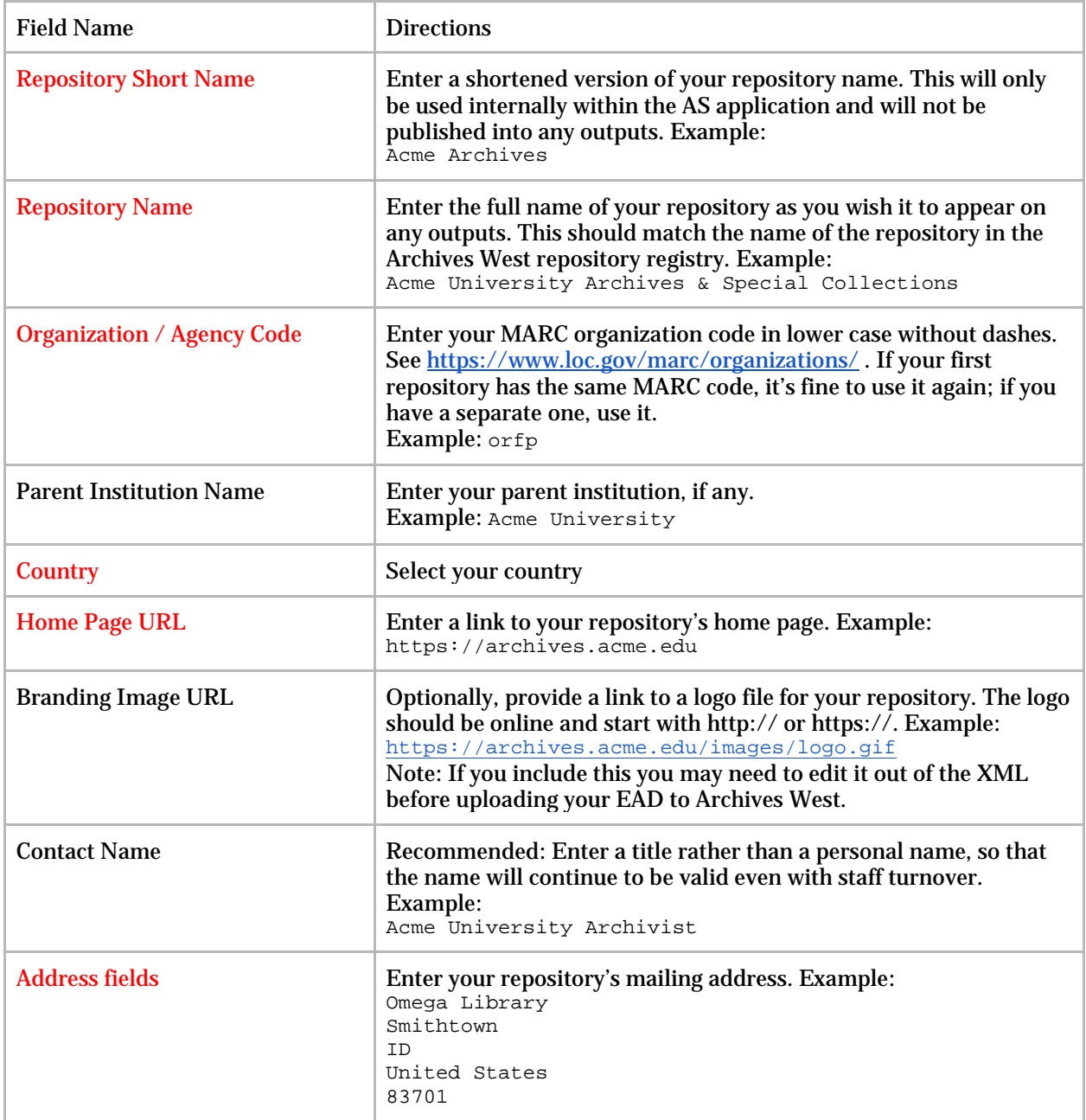

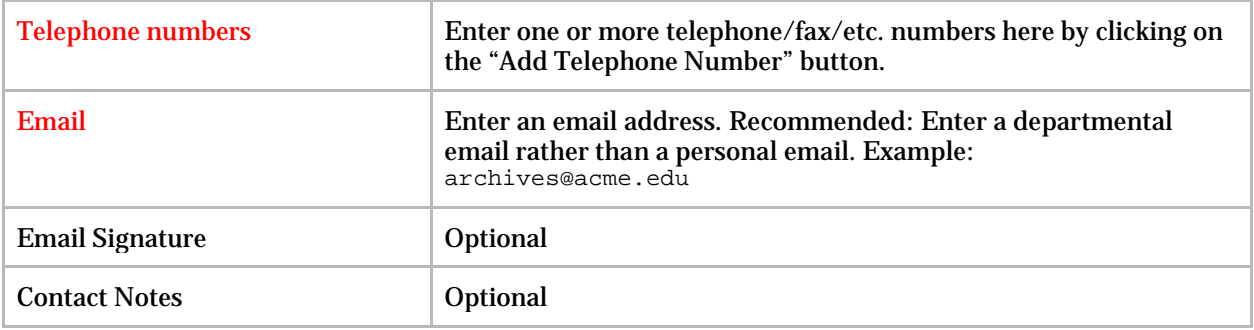

# <span id="page-16-0"></span>Appendix III

## Global Preferences

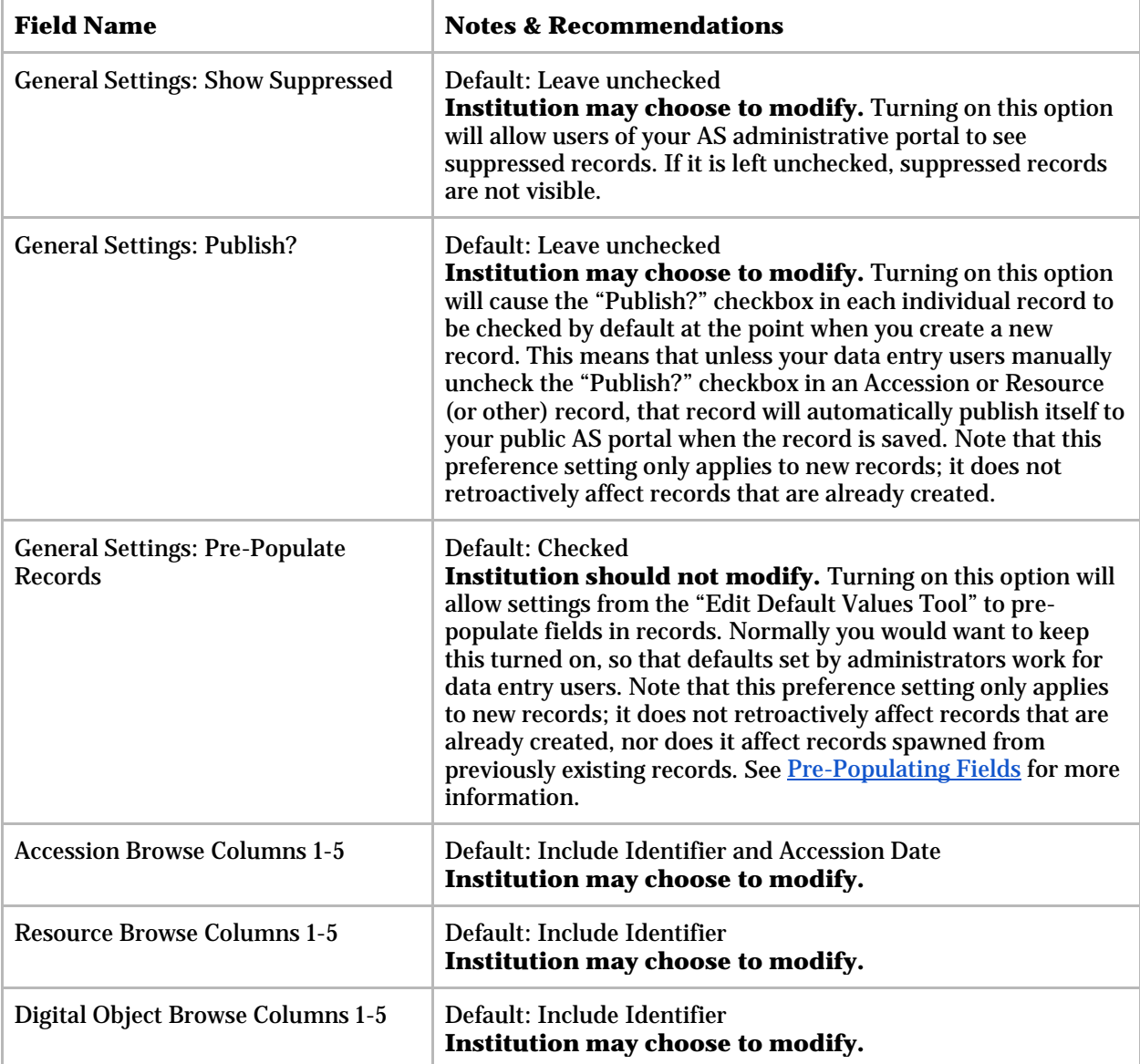

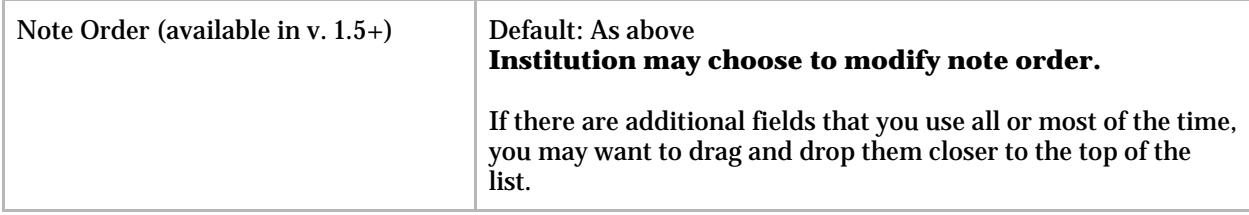

# <span id="page-17-0"></span>Appendix IV

## Repository Preferences

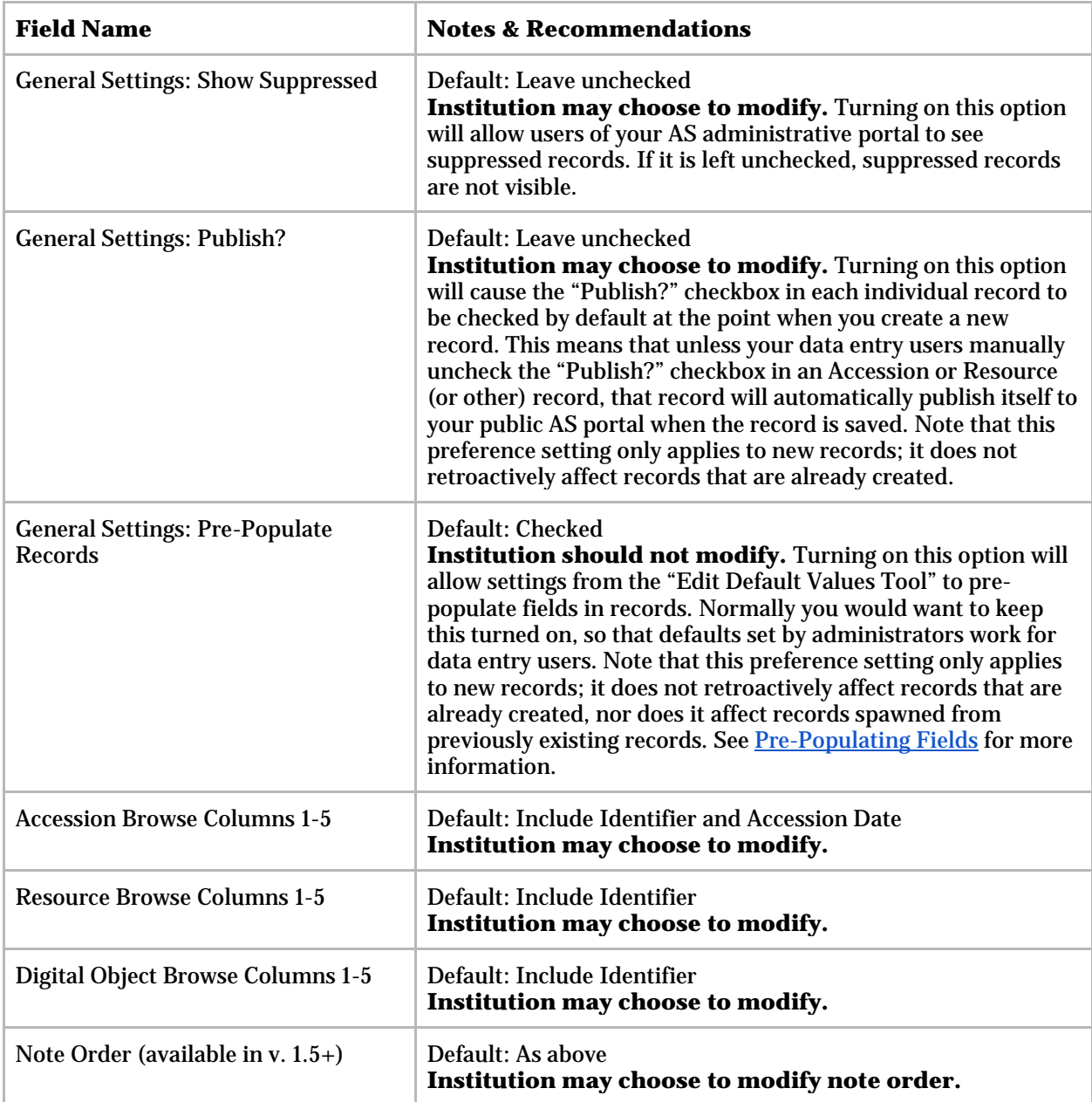

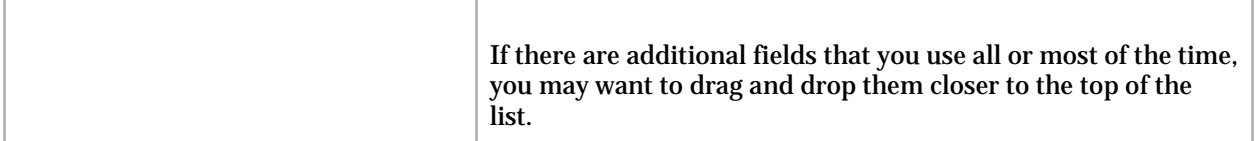

# <span id="page-18-0"></span>Appendix V

#### Controlled Values

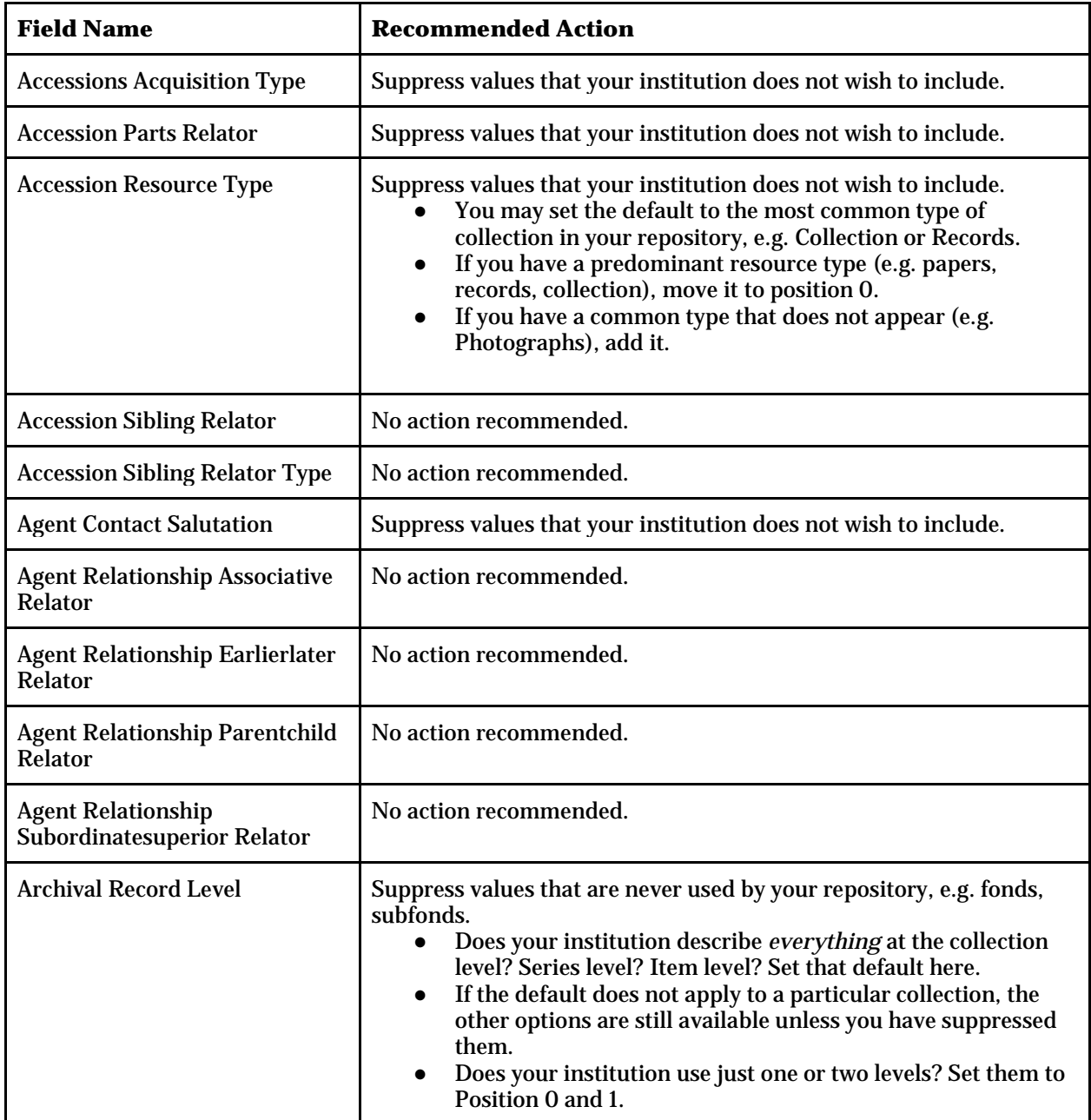

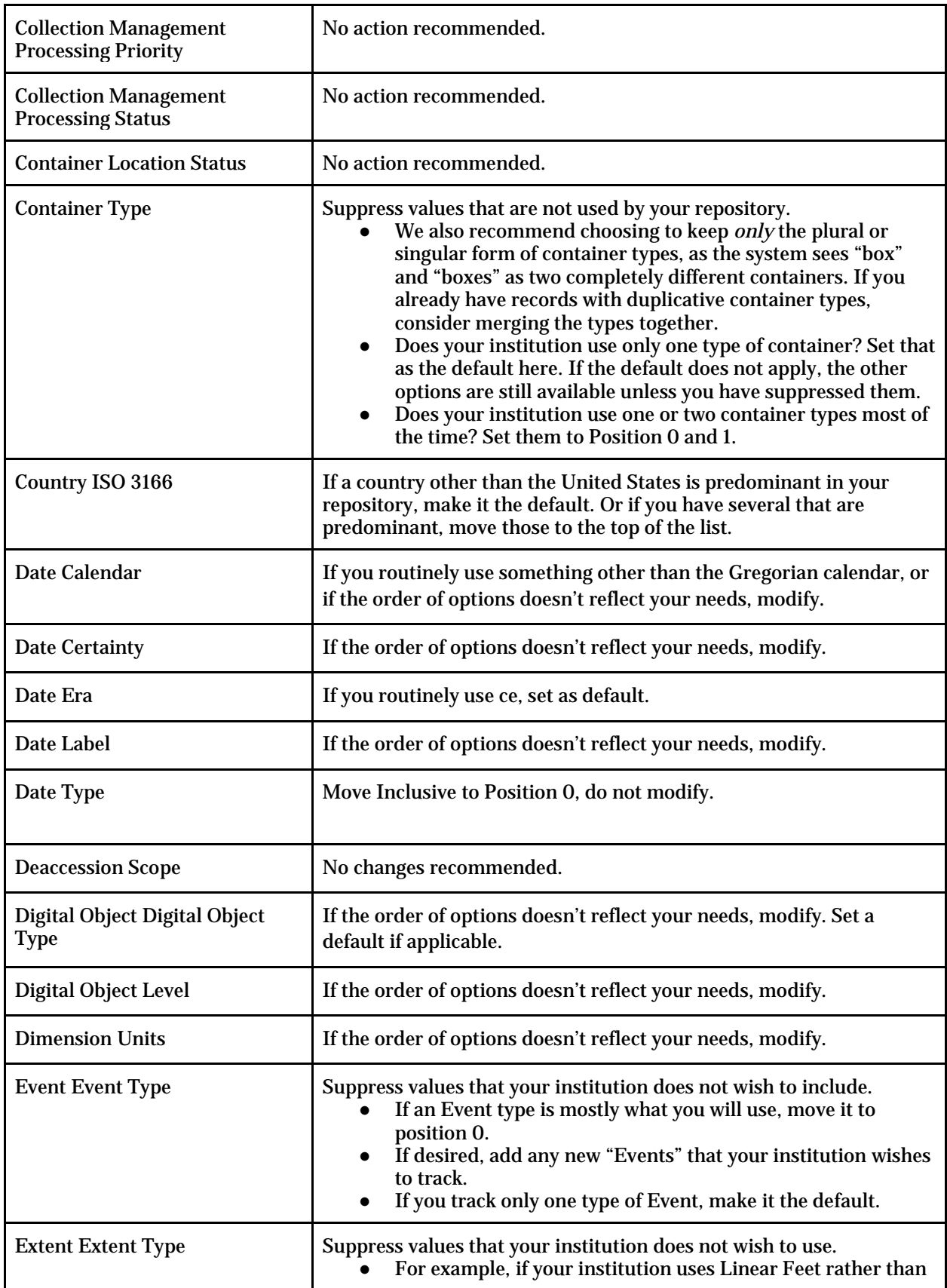

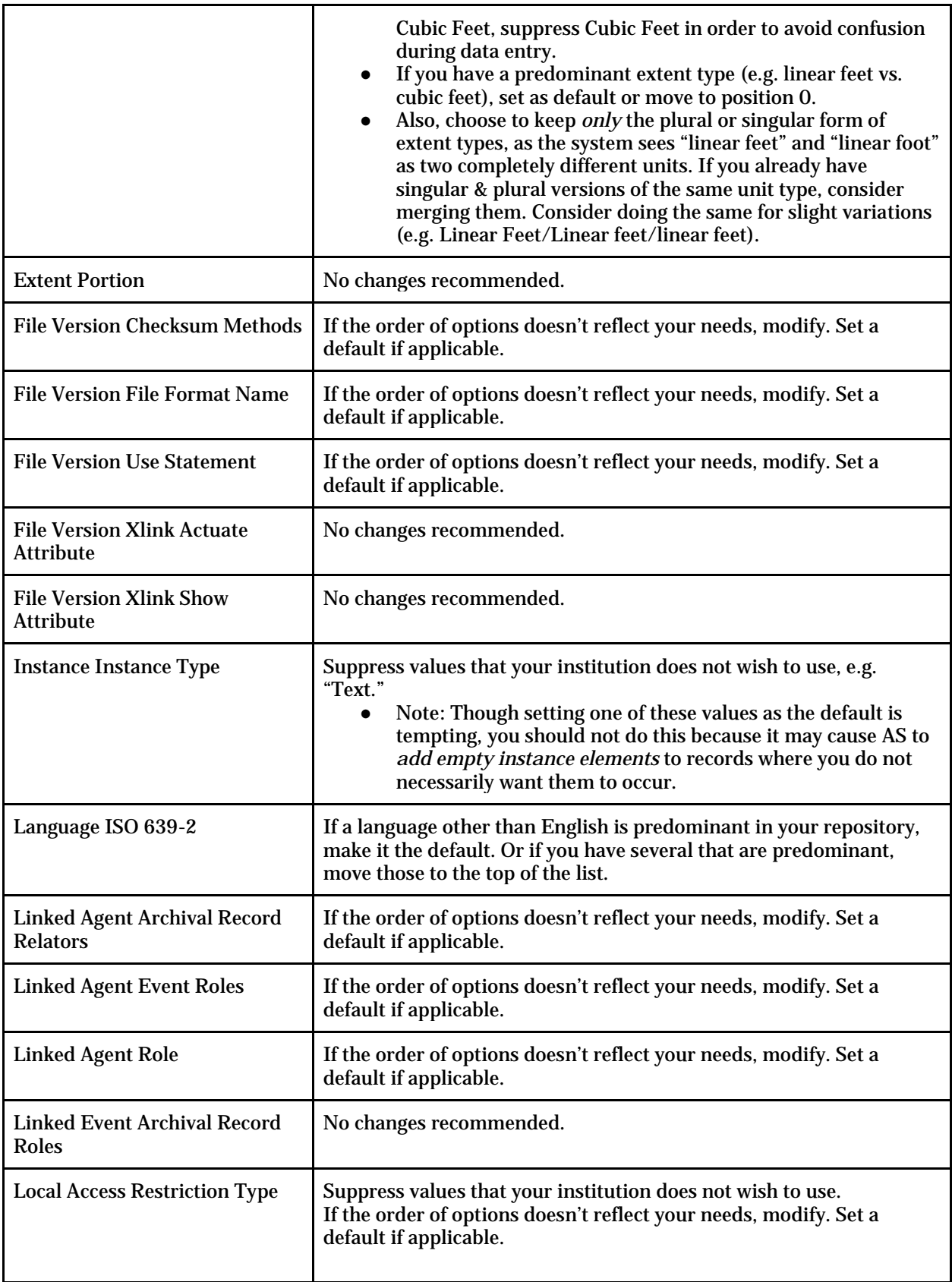

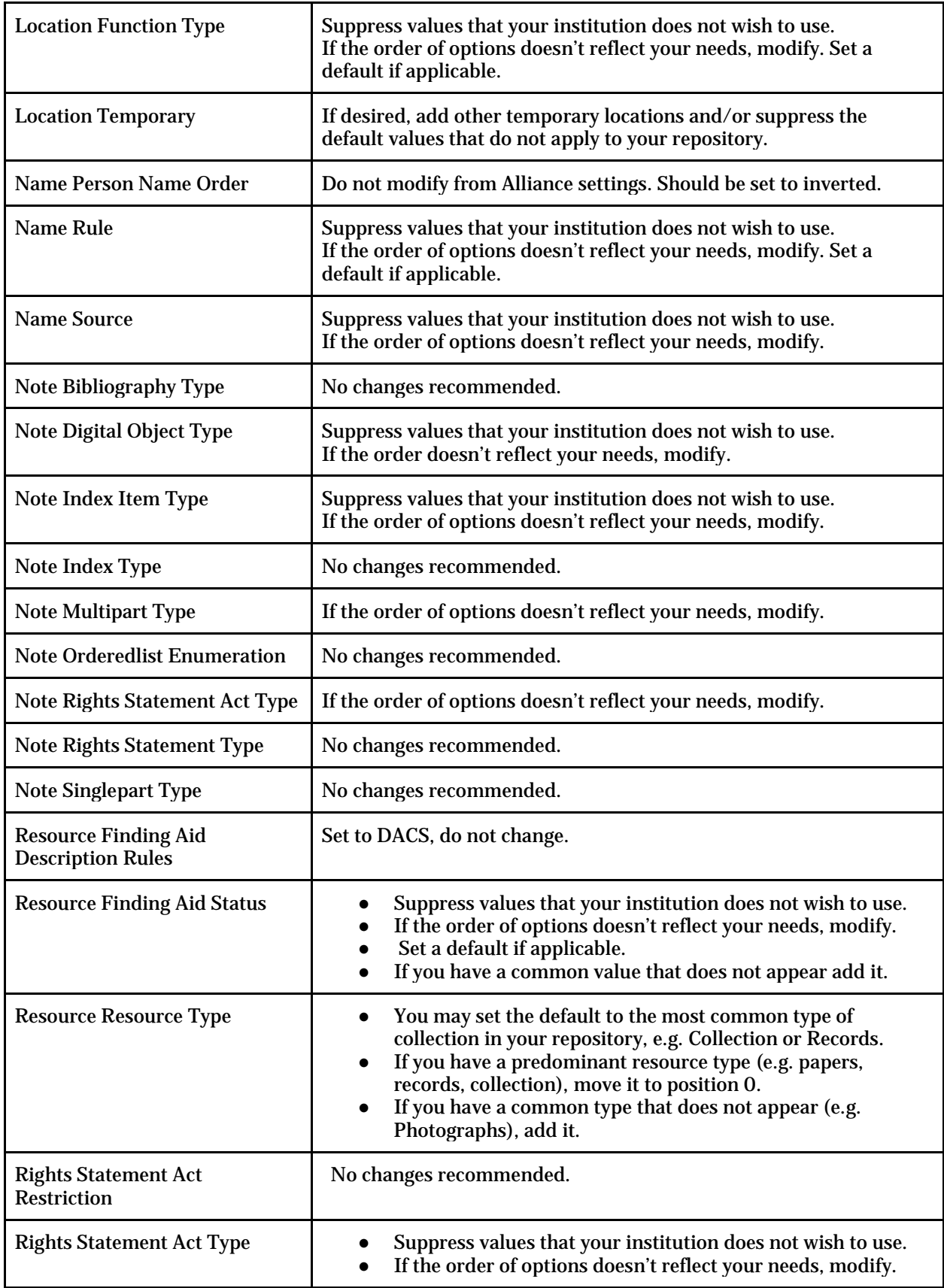

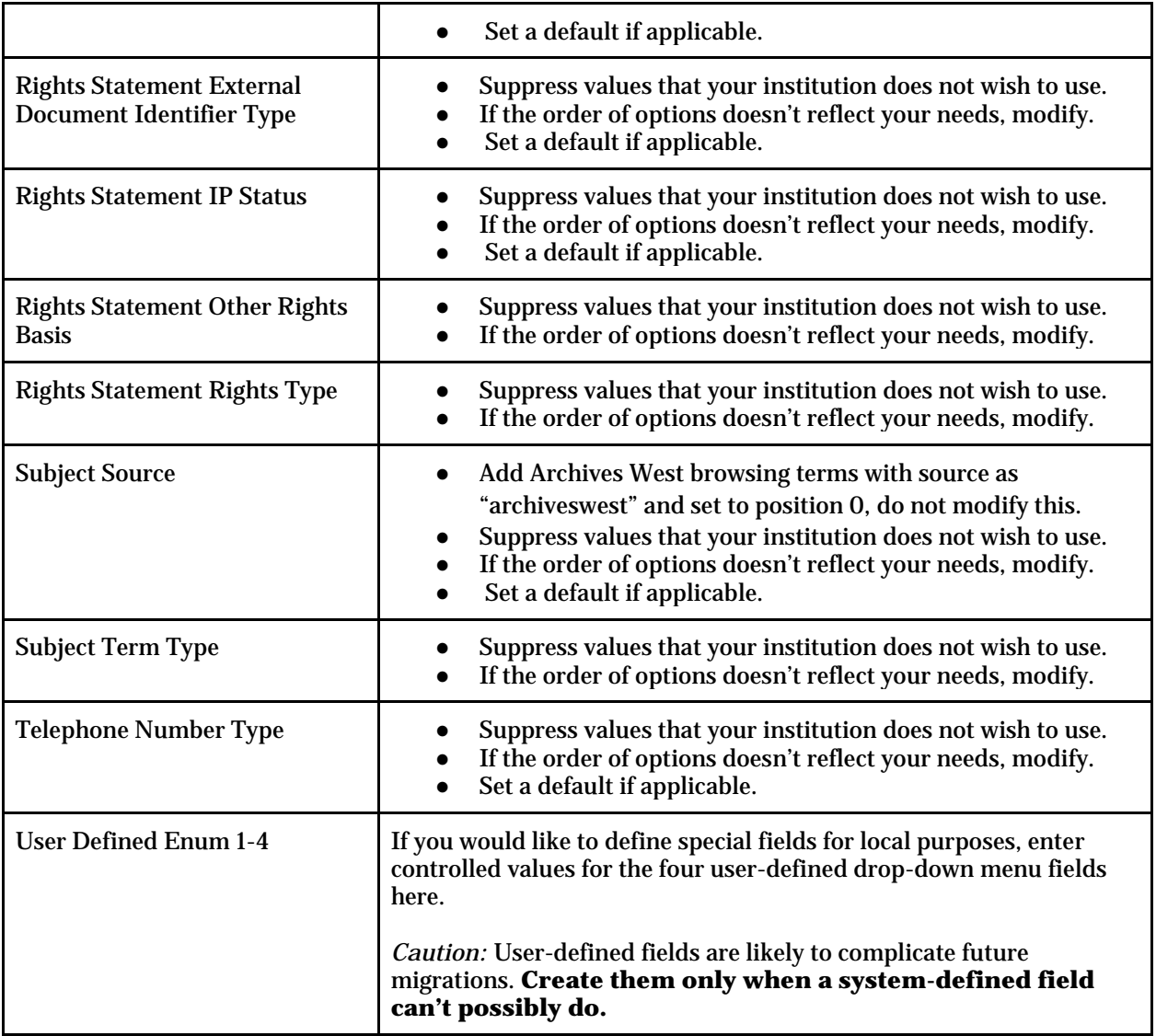